Step1: Open the Official website of CGMSC <https://cgmsc.gov.in>\_and Click on Facility Online Button.

Step2: Login with Login id provided by CGMSC.

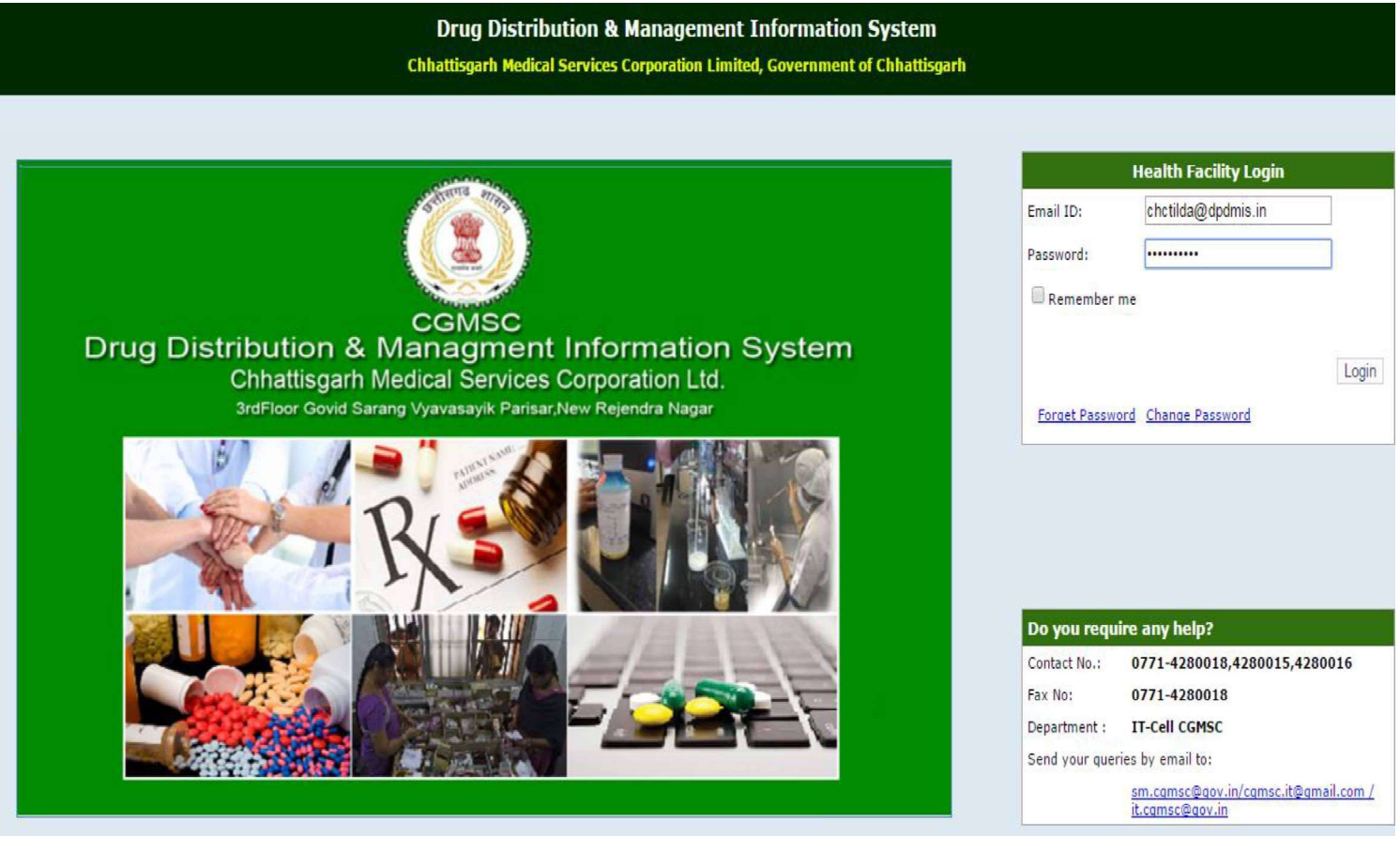

Instructions for NOC/Monthly Indent

Monthly /NOC स्क्रीन में मासिक मांगपत्र की एंट्री करते हुए NOC/Monthly indent बनाया जा सकता है :

- ≻ Local Purchase: दवाओं का Local Purchase NOC प्राप्त कर ही किया जा सकेगा । Non EDL दवाओं का भी NOC Generate किया जा सकेगा परन्तु क्रय आदेश और प्राप्ति प्रमाण पत्र सोफ्टवेयर में दर्ज करना अनिवार्य है I
- $\triangleright$   $\overline{{\rm NOC}:}$  दवाओं जिनका  ${\rm NOC}$  प्राप्त करना है यदि सम्बंधित वेयर हाउस/अन्य वेयर हाउस में उपलब्ध नहीं होंगी तभी प्राप्त किया जा सकेगा तथा अति आवश्यकता का रिमार्क में उल्लेख करते हुए Urgent NOC प्राप्त किया जा सकता है |
- ≻ Monthly Indent: यदि वांछित दवाएं सम्बंधित वेयर हाउस में उपलब्ध है इस स्थिति में NOC जारी नहीं किया जा सकेगा। इस स्थिति में उनका मासिक मांगपत्र सम्बंधित वेयर हाउस को एप्प्लिकेशन के माध्यम से आ जाएगी वेयरहाउस के माध्यम से वितरित किया जावेगा ।
- $\triangleright$  NOC प्राप्त करने से पहले सभी स्वास्थ्य संस्थाएं 3 महत्वपूर्ण बिंद पर ध्यान रखेंगे :
	- 1. NOC लेने से पूर्व Excess/Shortage Report Excess संस्थाओं <sup>उपलब्ध</sup> है तो संबधित संस्था से Inter Facility Transfer कराकर लिया जाना होगा ।
	- 2. NOC तात्कालिक उपयोग हेतु ली जाती है अतः एक माह के Consumptionकी संख्या के आधार पर ही प्राप्त करें |
	- 3. यदि सम्बंधित दवा का वार्षिक मांगपत्र संचालनालय द्वारा शामिल नहीं किया गया है तो सम्बंधित दवा के NOC का Approval संबंधित संचालनालय के द्वारा प्रदान किया जावेगा |

(A) संस्था द्वारा अंकित किये गए दवाओं की संख्या के आधार पर जारी मासिक मांग पत्र का

 $\overline{a}$ 

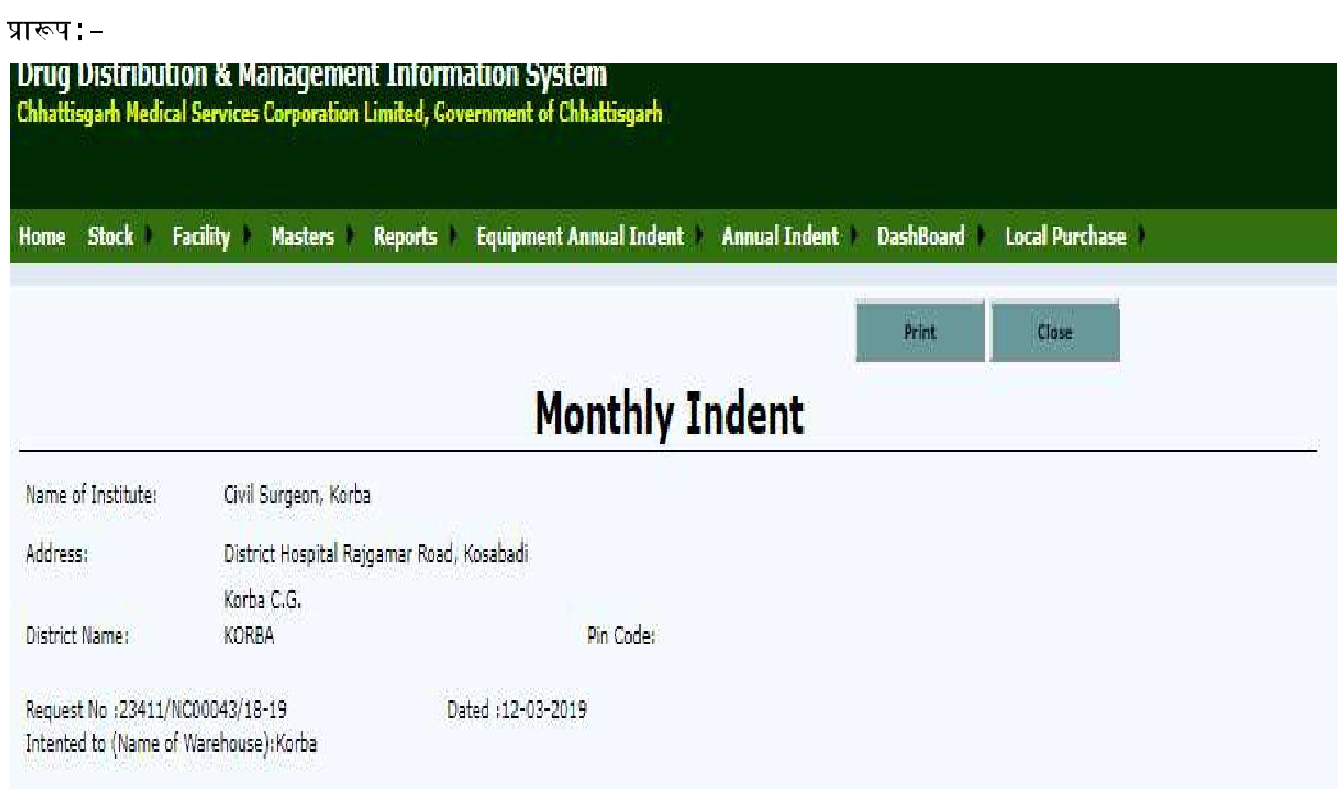

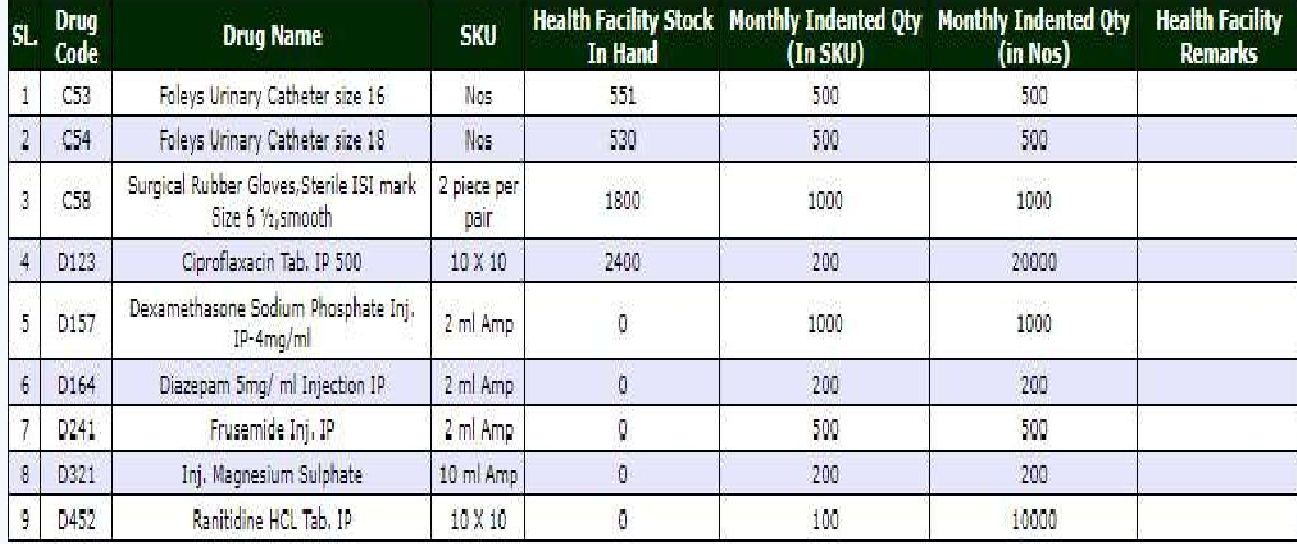

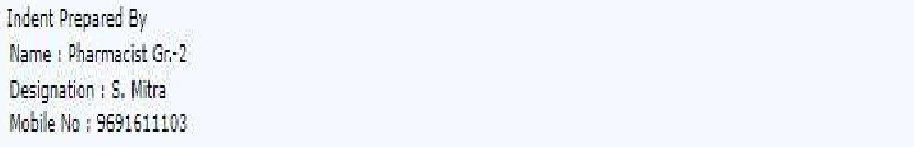

 $Sign$ Approved By: Head of Institute Name, Seal & Sign

(B) संस्था द्वारा मांग की गई आवश्यक दवाएं (सम्बंधित वेयर हाउस में उपलब्ध नहीं)के प्राप्त  $\overline{NOC}$ 

का प्रारूप :-

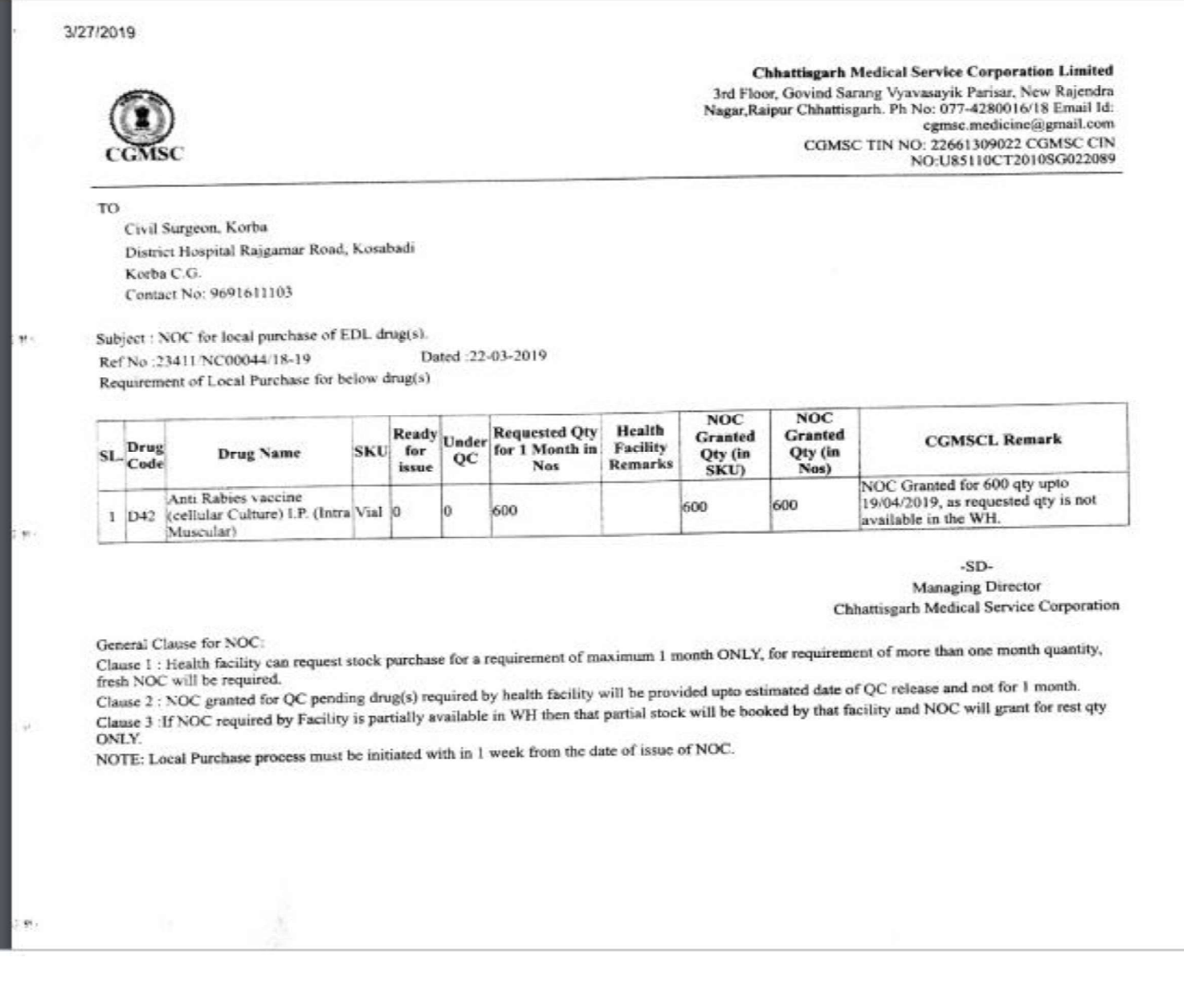

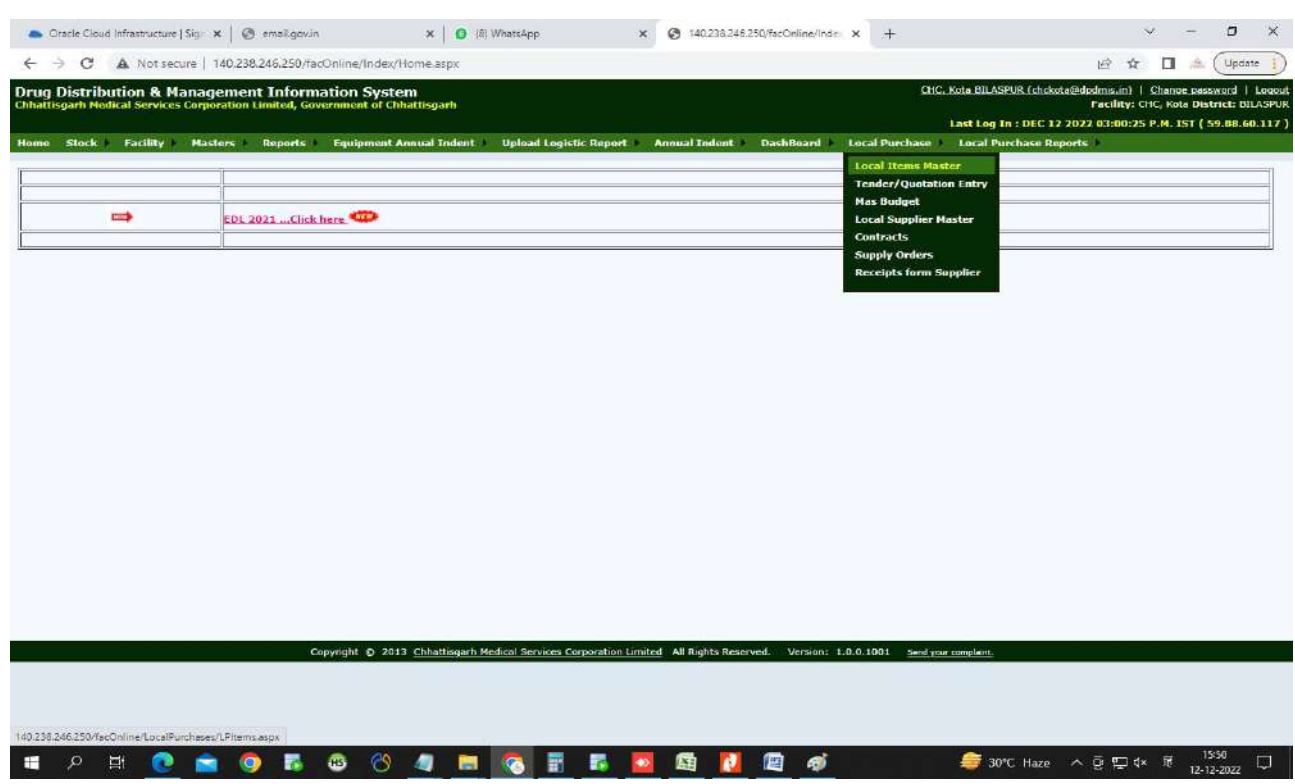

उपरोक्तानुसार प्राप्त NOC का Local Purchase सोफ्टवेयर में निम्नानुसार किया जाना है :-

- 1. स्थानीय क्रय करने से पूर्व सम्बंधित दवाओं का Local Purchase Menu से Tender/Quotation, Budget और Supplier की एंट्री किया जाना अनिवार्य है।
	- A. Tender/Quotation Entry: Please Navigate to Local Purchase > Tender/Quotation Entry, Enter the required information i.e. Tender/Quotation No, Tender/Quotation Details,Fin Year, Tender/Quotation Terms and Condition and click on the Actions Button

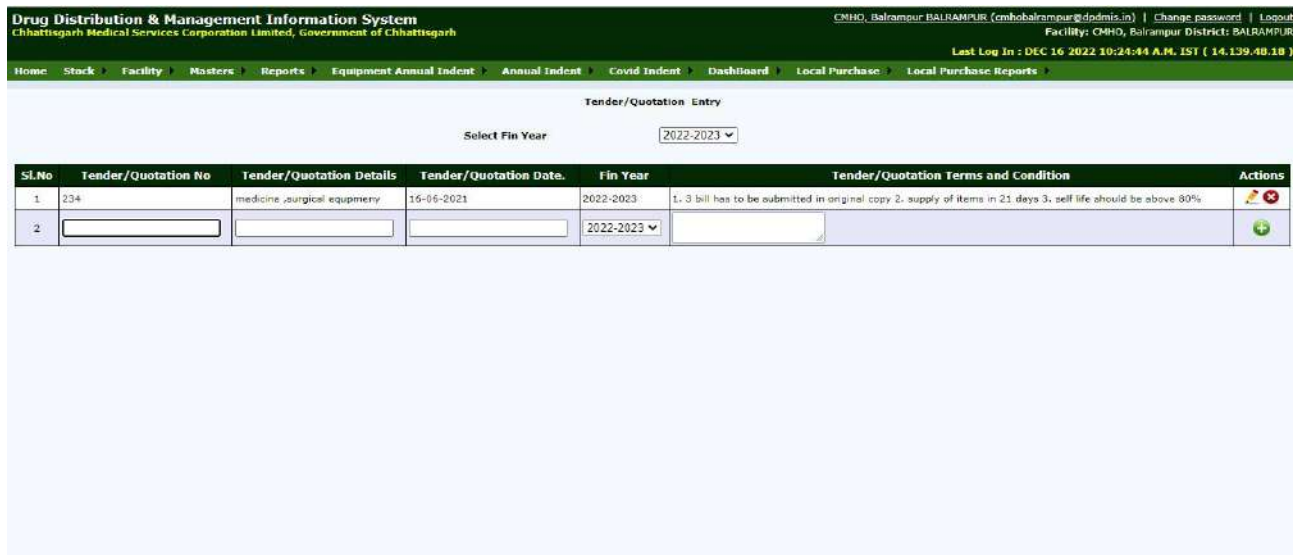

B. Budget Entry: Please Navigate to Local Purchase  $\rightarrow$  Mas Budget and select the Fund Head to add the find head. Now click on the Add Fund Button  $\bullet$  for further action

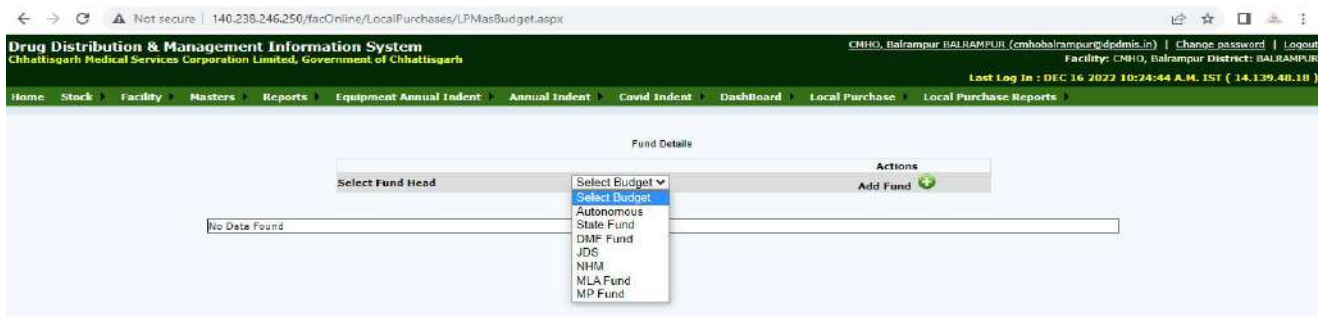

C. Now following page will be opened to capture some information i.e. Head Code, Head Details, Received Fund etc. Now click on the save button to save the information you have entered.

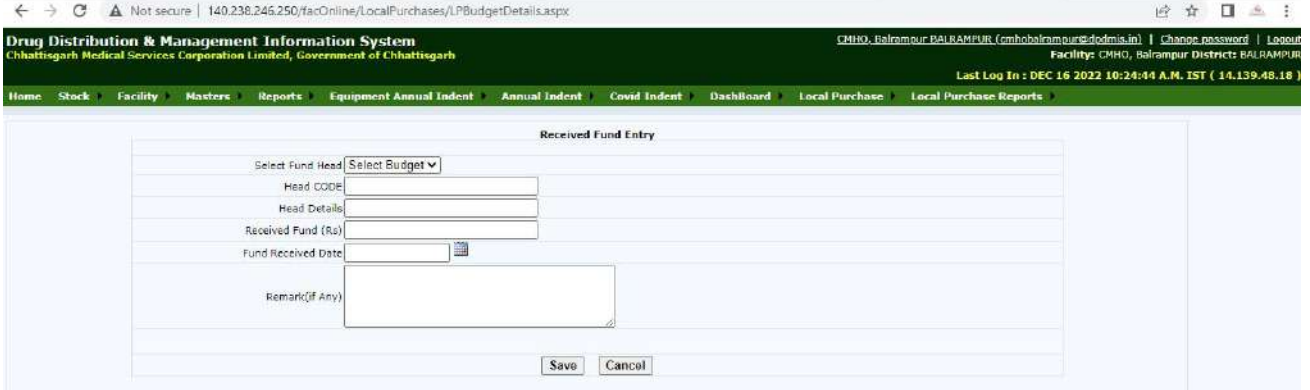

- 2. Local Purchase Order based on NOC: प्राप्त NOC No एवं NOC की मात्रा के आधार पर स्थानीय क्रय आदेश जारी किया जा सकता है।
- 3. Receipts from Local Purchase: जारी किये गये स्थानीय क्रय आदेश के विरूद्ध दवाओं के Batch No, Expiry Date आदि की एंट्री करते हुए Complete Button को Click करना अनिवार्य है।

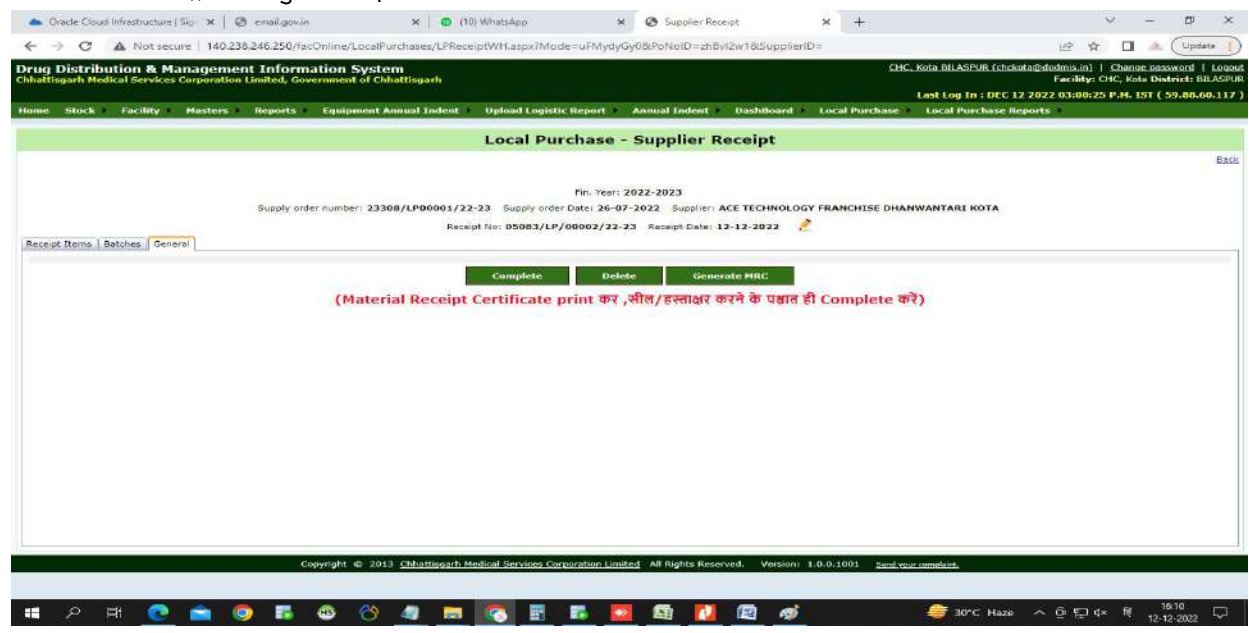

(C) प्राप्त NOC के विरूद्ध सोफ्वेयर द्वारा जारी किये गया स्थानीय क्रय आदेश का प्रारूप :-

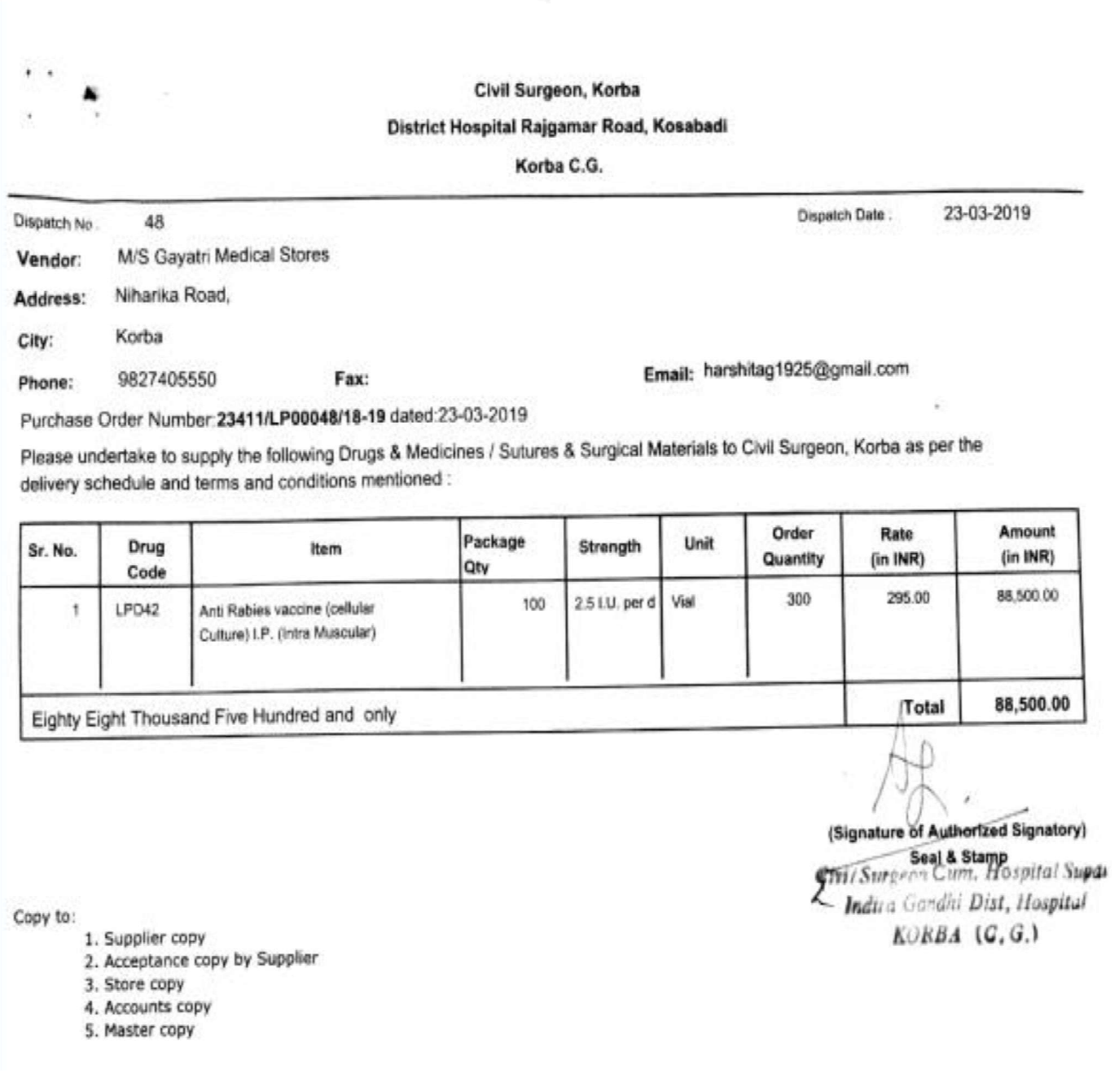

## (D) Local Purchase Order Receipt: संस्था द्वारा जारी किये गए क्रय आदेश को दवाओं के प्राप्त होने की तिथि में प्राप्ति दर्ज करना आवश्यक है ताकि उसे स्टॉक में लिया जा सके **|**

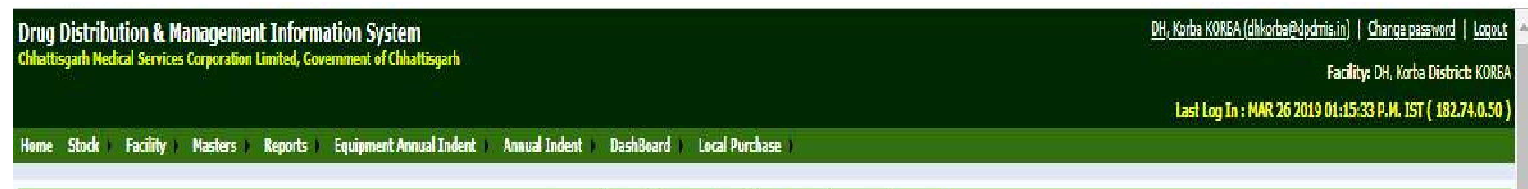

## **Local Purchase Supplier Receipts and Returns**

Filters: Fin. Year 2018-2019

Supplier Receipts

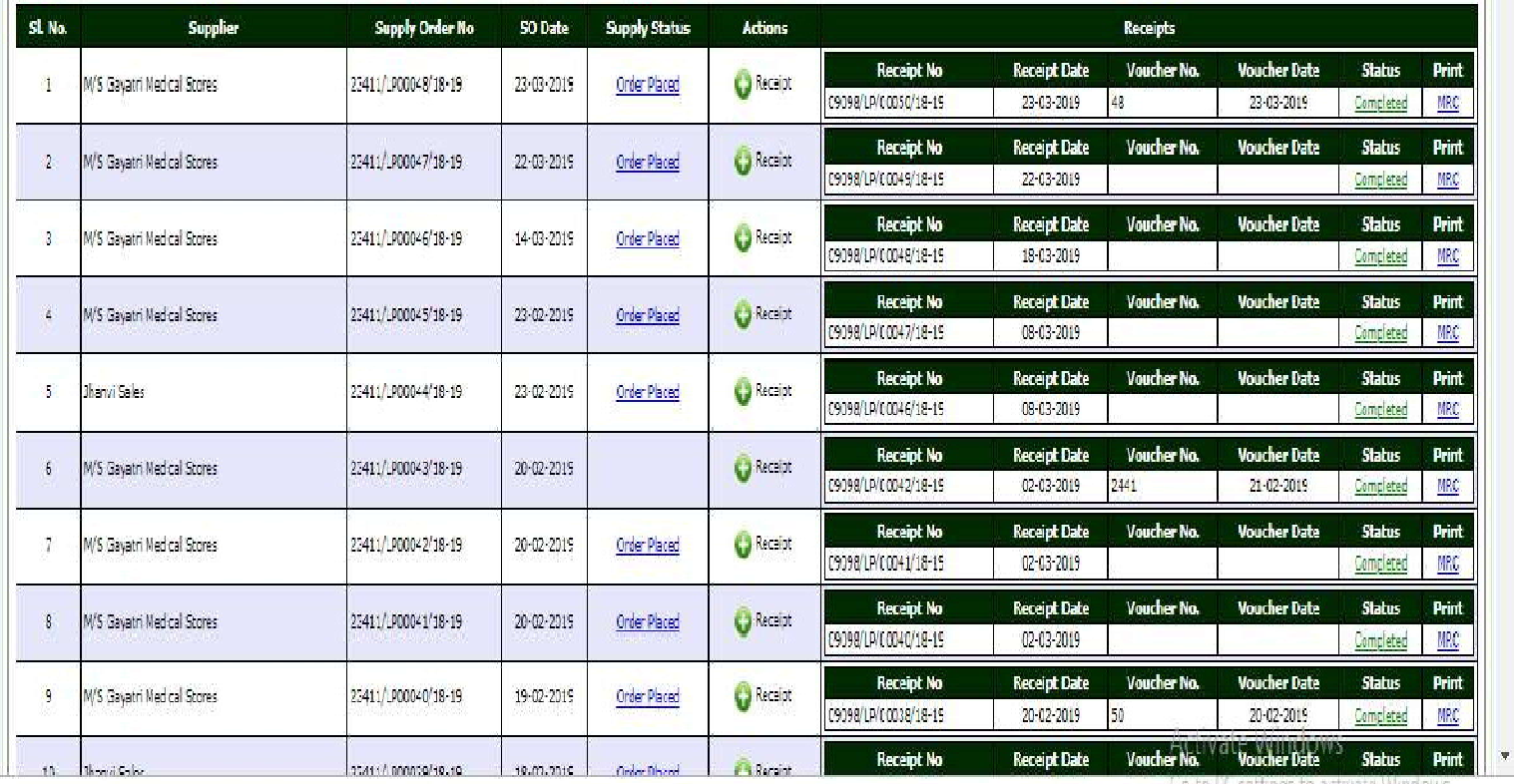

(E) सभी प्रकार की प्राप्ति की प्रविष्टी जैसे Batch No,Expiry Date, Quantity की प्रविष्टी के पश्चात Material Receipt Certificate (प्राप्ति प्रमाण पत्र) प्रिंट कर अनुमोदन करें तत्पश्चात ही Complete Button पर क्लिक करें।

(F) Material Receipt Certificate (प्राप्ति प्रमाण पत्र) प्रिंट करने के पश्चात निम्नानुसार अनुमोदन (Signature/Seal) कर भुगतान हेतु भेजा जाना है तथा इसी के आधार पर ही भुगतान किया जाना है।

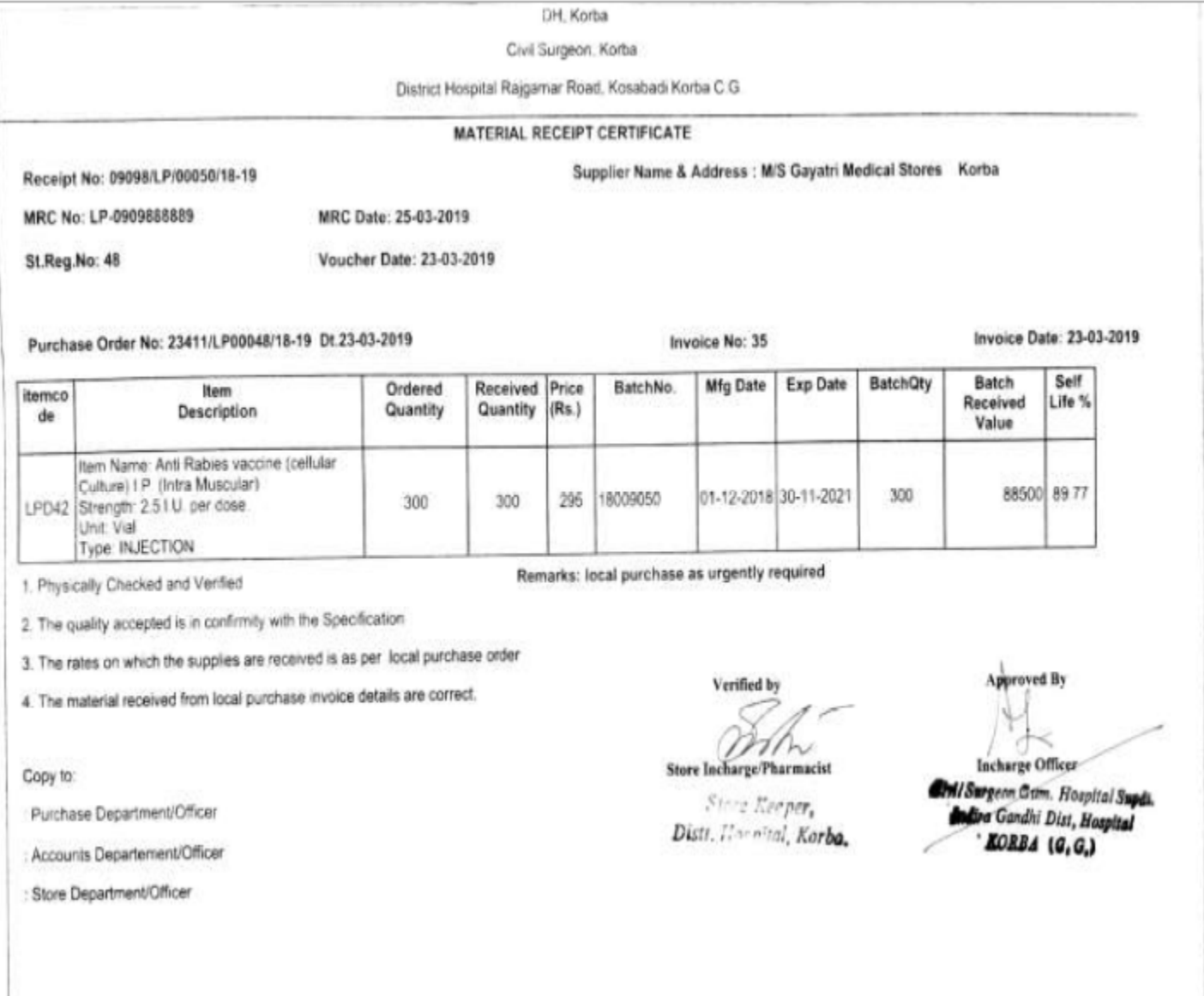